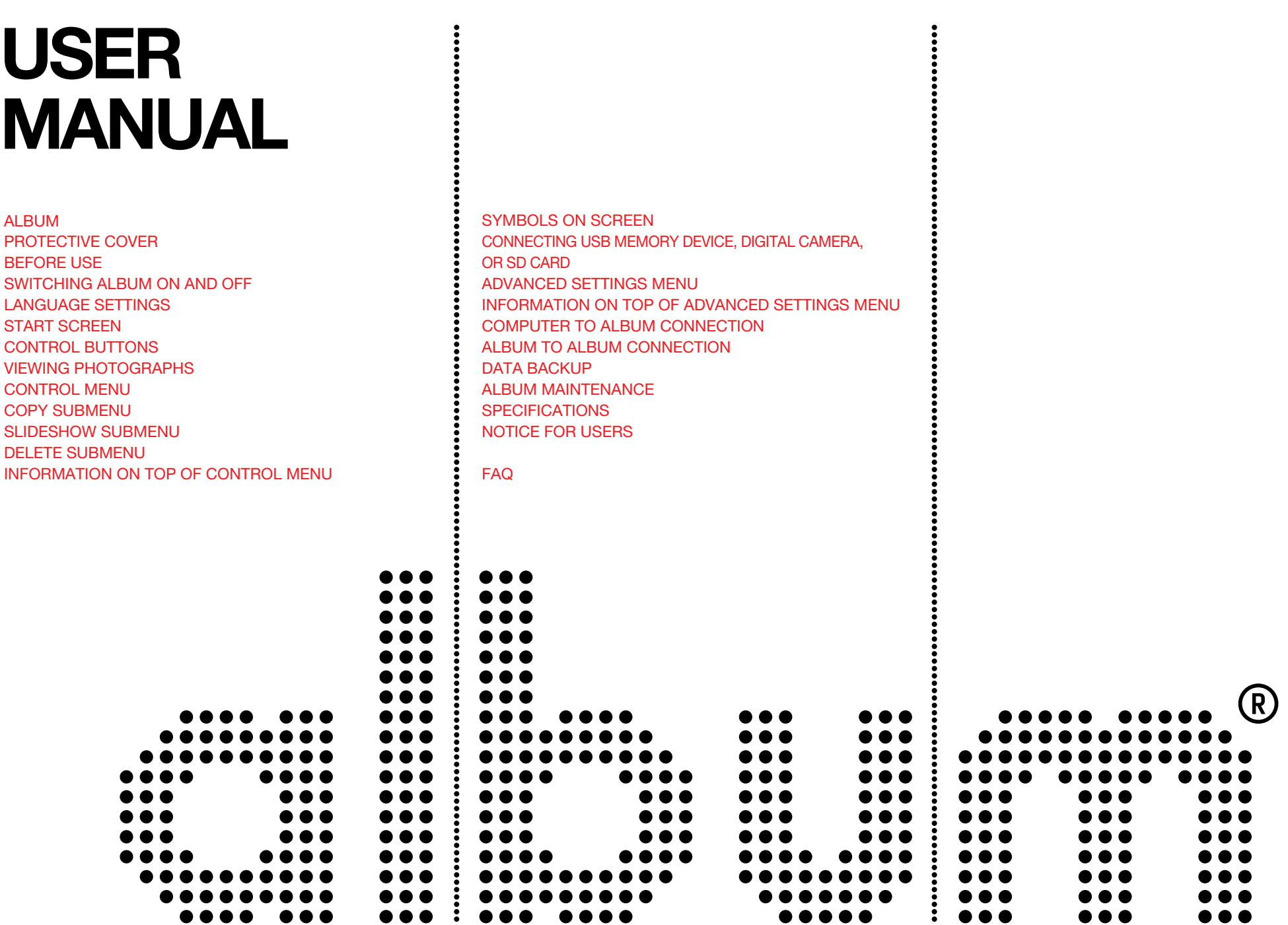

# ALBUM

ALBUM, a portable digital photogallery, sets the new standard for viewing all of your digital photographs anytime, anywhere.

The cutting-edge postcard size display with resolution of 130 DPI presents images in uncompromised size and quality. More than 20,000 photographs can be downloaded directly from digital cameras, SD memory cards, USB flash drives, other ALBUMs or through a computer. The size of a slim personal diary, the weight of a fresh apple and a genuine leather protective case mean true portability.

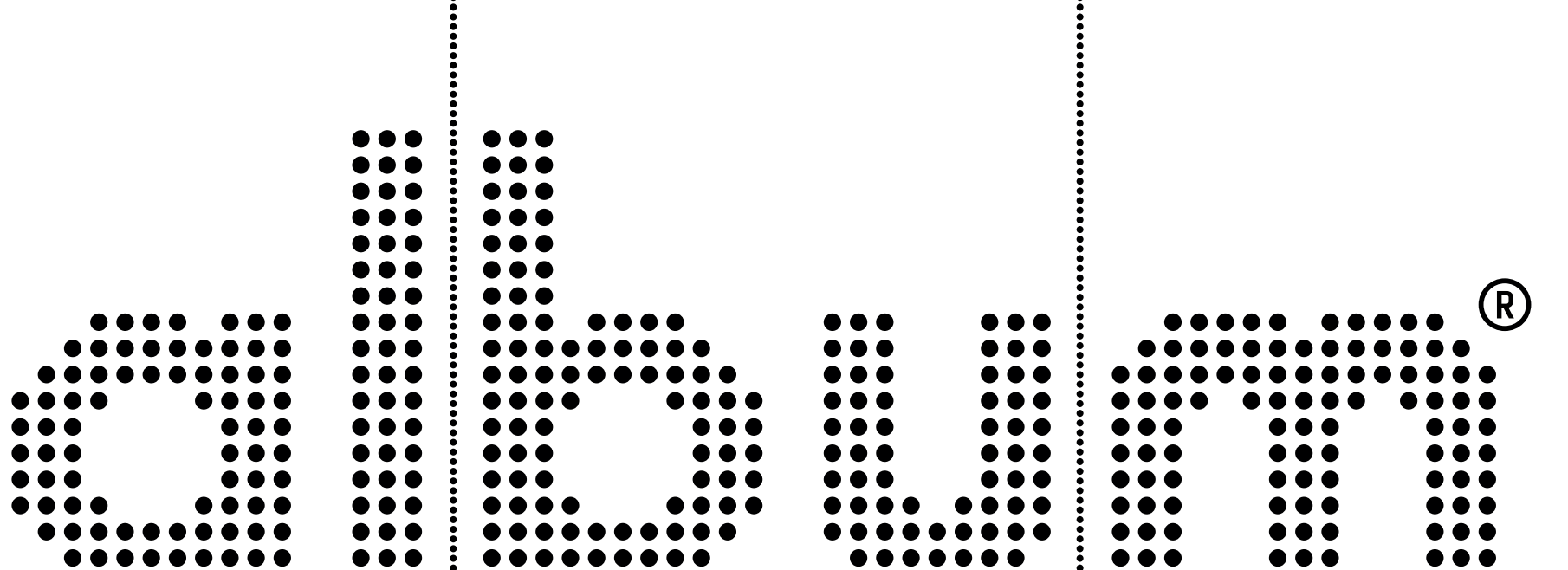

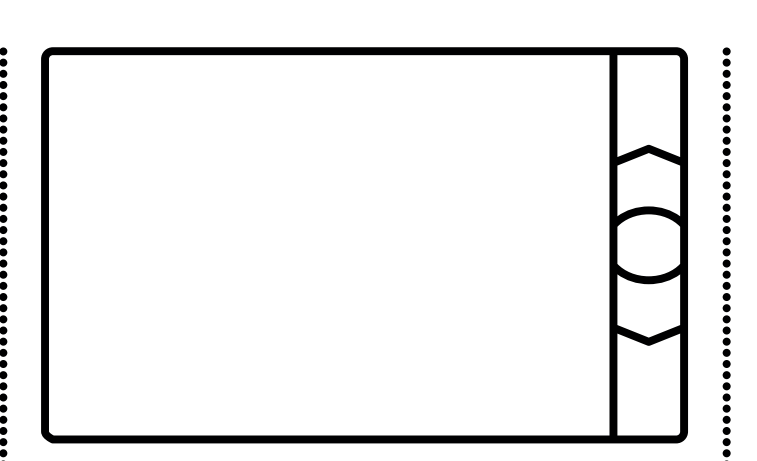

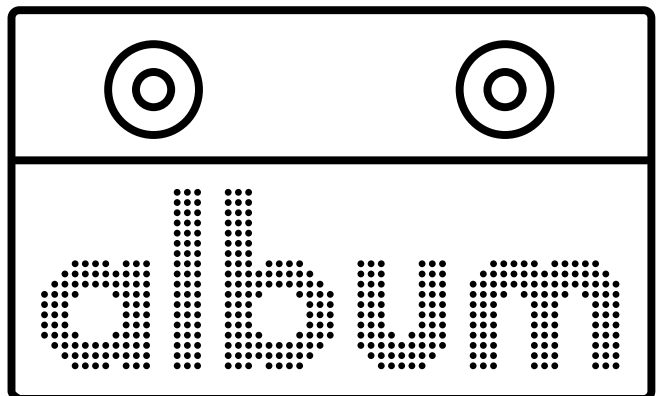

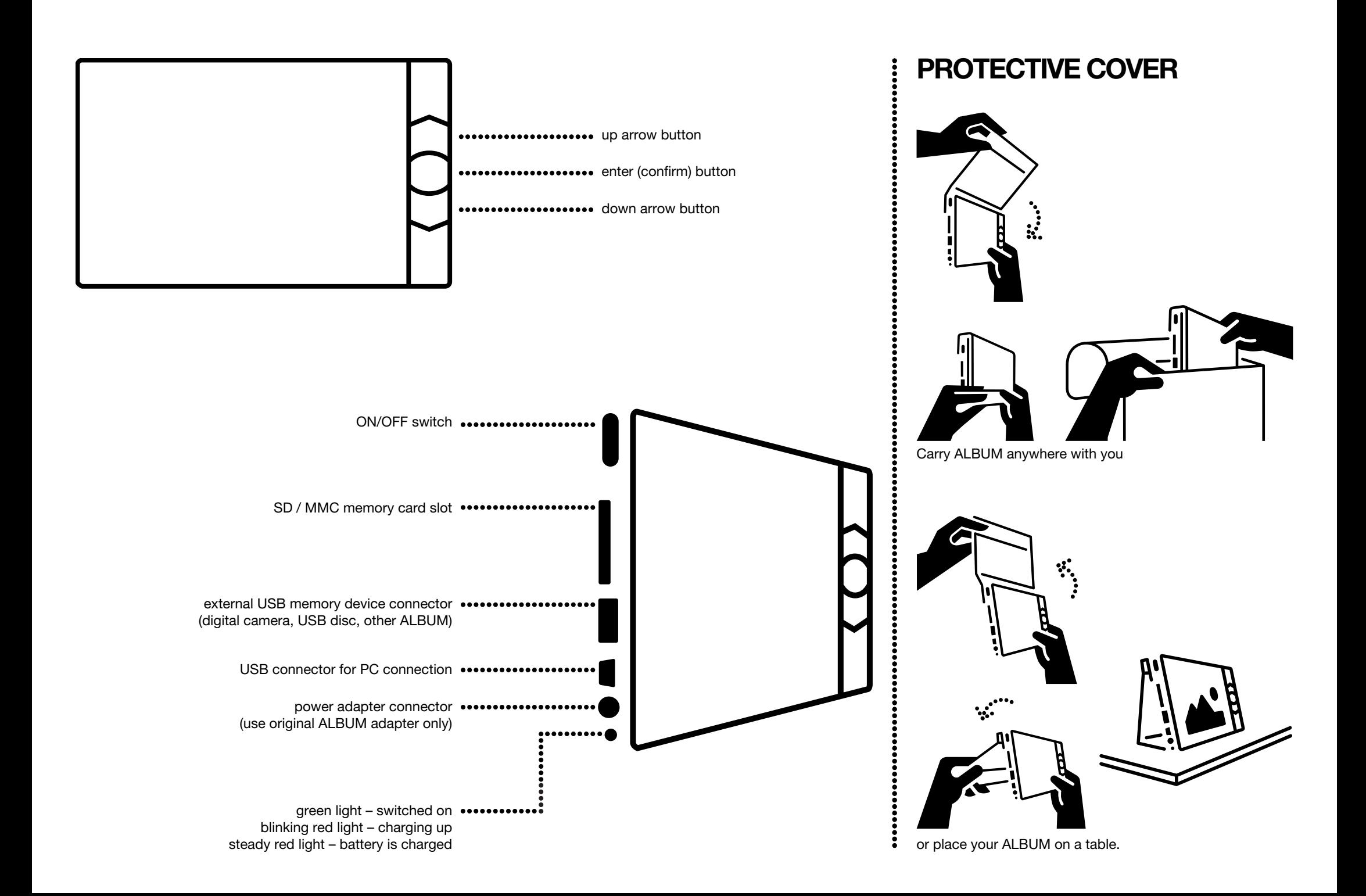

### BEFORE USE

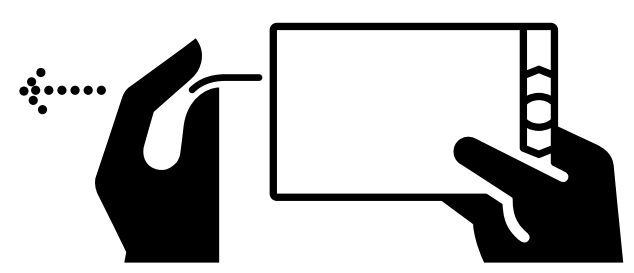

Pull out the red tape from ALBUM - this will connect the internal battery.

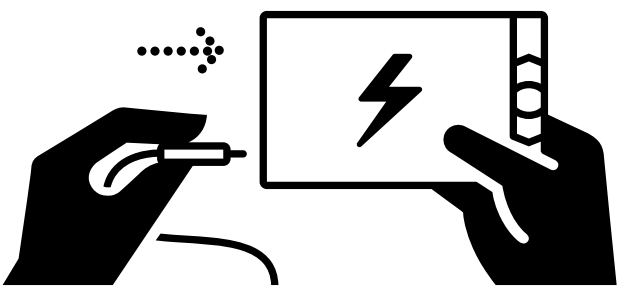

Plug the power adapter in and charge the battery (the red indicator on the left-hand side of ALBUM blinks). It is possible to switch ALBUM on and use it while charging.

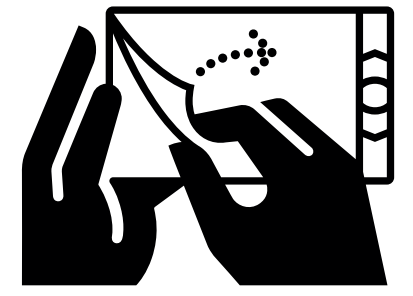

Remove the screen protection foil.

#### SWITCHING ALBUM ON AND OFF

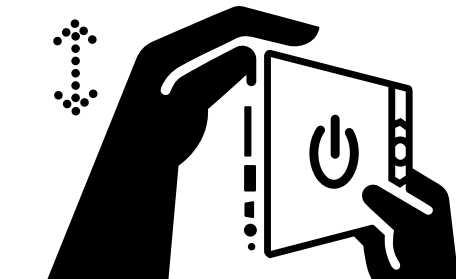

ALBUM is switched on with the switch on the left-hand side (slide the switch up). The switched-on status of the ALBUM is indicated by the green light on the left-hand side of the ALBUM. When switched on, ALBUM loads the data (indicated by the "ALBUM logo" on the screen) and then the start screen containing the thumbnails of photographs stored in ALBUM is displayed.

ALBUM is switched off using the on/off switch (slide the switch down). You can switch it off anytime.

# LANGUAGE SETTING

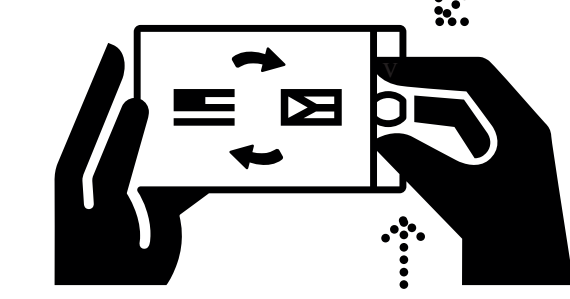

The factory setting of ALBUM is in English.

- To set a different language:
- Switch ALBUM on, and when the start screen appears, press and hold both arrow buttons.
- When the language settings appear, release the buttons.
- Use the arrow buttons to select a preferred language and confirm by pressing the middle button.

### START SCREEN

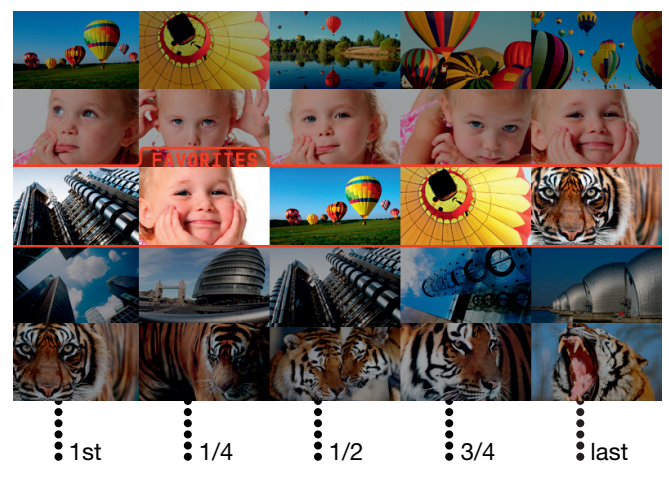

The start screen displays thumbnails of the photographs stored in ALBUM or a connected external memory device. The horizontal row of five thumbnails represents:

• GALLERY 1, 2... 1000 - a directory of photographs loaded into ALBUM in the same time

• GALLERY - root directory of ALBUM stores photographs that are copied to ALBUM individually from an external memory device (COPY PHOTO command)

• FAVORITES - a directory in the centre of the ALBUM start screen (marked with a red frame), to which one can copy individually chosen popular photographs from other directories or from connected external memory devices

• FOLDER - any folder directory stored in a connected external memory device that contains JPG image(s)

ALBUM automatically creates a new directory each time it downloads photographs from a digital camera or other external memory device. Each directory displays its name and the number of photographs it contains (e.g. GALLERY 1 - 99 PHOTOS).

The five thumbnails show the first photograph, the photograph of the ¼, ½ and ¾ positions and the last photograph in the directory (if a directory contains 100 photographs, the thumbnails show photograph number 1, 25, 50, 75, and 100).

The factory setting includes demo photographs that can be used to test the functions of ALBUM.

### **BUTTONS**

The arrow buttons are used to move between individual directories (rows of thumbnails), to move between photographs inside directories (single photographs), or to move in the menu. The middle button is used to open the directory of photographs, to enter the menu, and to confirm the selection in the menu.

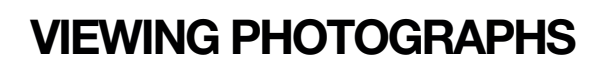

• Use the arrow buttons on the start screen to select the directory (a row of thumbnails), which you want to view.

- Open the directory using the middle button the first photograph in the directory fills the entire screen.
- Use arrow buttons to move between the photographs in the directory.

• To return to the start screen, press the middle button twice (the first press opens the control menu and the second one confirms the pre-selected BACK to TOP option).

# CONTROL MENU

If you press the middle button while viewing a photograph, the control menu opens:

#### FAVORITES | BALLON 1 | DATE 1-1-2008

VIEW PHOTOS from CONNECTED COPY

#### SLIDE SHOW

BACK to TOP BACK

DELETE ADD PHOTO to FAVORITES ADVANCED SETTINGS

#### VIEW PHOTOS from CONNECTED

Toggles between the thumbnails of photographs stored in a connected external device (except for PC) and those stored on ALBUM. When viewing photographs from an external device, the VIEW PHOTOS from ALBUM option is offered at the same position.

**COPY** 

Opens the copy submenu.

#### SLIDE SHOW

Launches automatic display of photographs – a slideshow. Both arrow buttons can pause the showing process (a "PAUSE" symbol is displayed on the screen). The UP arrow button moves the showing back and the DOWN arrow button resumes the showing. Pressing the middle button during the showing opens the SLIDESHOW submenu.

#### BACK to TOP

Returns ALBUM to the start screen.

#### **BACK**

Closes the menu and returns ALBUM to a previously displayed photograph.

**DELETE** Opens the DELETE submenu.

#### ADD PHOTO to FAVORITES

Copies the currently displayed photograph to the "FAVORITES" directory.

#### ADVANCED SETTINGS

See the ADVANCED SETTINGS menu description.

# COPY SUBMENU

From the control menu, it is possible to enter the "COPY" submenu, which offers the following:

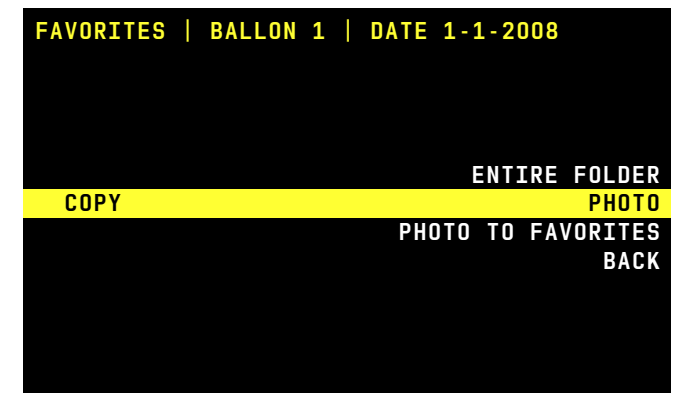

#### ALL PHOTOS BEYOND THIS PHOTO

Allows downloading a set of photographs from the current directory immediately following the currently displayed photo. This command helps to avoid downloading of photographs already stored in ALBUM. This command is not available when viewing the photographs from the internal memory of ALBUM.

#### ENTIRE FOLDER

Copies an entire currently viewed directory to a connected external device. If you are viewing a photograph from an external device, the directory will be copied to ALBUM.

#### PHOTO

Copies the currently displayed photograph to the main directory of a connected external device. If you are viewing a photograph from an external device, it will be copied to the main directory of ALBUM named "GALLERY"

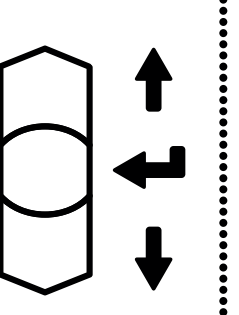

#### PHOTO TO FAVORITES

Copies the currently displayed photograph to "FAVORITES" directory. A copied photograph is added to the last position of "FAVORITES" directory. It is possible to copy photographs to "FAVORITES" directory while viewing from both ALBUM and an external device. A photograph may also be copied to "FAVORITES" directory using the "ADD PHOTO to FAVORITES" command found in user menu.

#### **RACK**

No photographs are copied and ALBUM returns to the currently displayed photograph.

*Caution: If the "RESIZE PHOTOS while DOWNLOADING" command is ON – see ADVANCED SETTINGS – while copied to ALBUM, the photographs are resized to optimize the viewing quality of the ALBUM screen (factory setting is ON).*

### SLIDESHOW SUBMENU

Pressing the middle button during the slideshow opens the "I WANT to" menu:

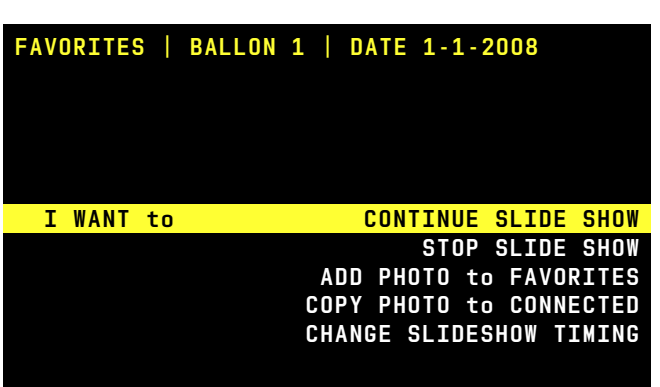

#### CONTINUE SLIDE SHOW

The slideshow continues.

#### STOP SLIDE SHOW

The slideshow stops and photographs can be viewed manually.

#### ADD PHOTO to FAVORITES

Copies the currently displayed photograph to "FAVORITES" and the slideshow continues.

#### COPY PHOTO to CONNECTED

Copies the currently displayed photograph to a connected memory device and the slideshow continues. The photograph is saved to the main directory of the external device. If photographs are shown from an external device, the "COPY PHOTO to ALBUM" command appears – the photograph is copied to the main directory of ALBUM named "GALLERY".

#### CHANGE SLIDESHOW TIMING

Enables the speed of the slideshow to be adjusted.

### DELETE SUBMENU

From the control menu, it is possible to enter the DELETE menu which contains the following submenu:

# BACK THIS PHOTO ALL PREVIOUS PHOTOS FOLDER FAVORITES | BALLON 1 | DATE 1-1-2008 DELETE

#### **BACK**

Nothing is deleted and ALBUM returns to photograph viewing.

#### THIS PHOTO

Deletes the currently displayed photograph.

#### ALL PREVIOUS PHOTOS

Deletes all photographs in the directory preceding the currently displayed photograph. The currently displayed photograph and all the following photographs remain and can be displayed using the DOWN arrow button.

#### FOLDER

Deletes the current directory.

### INFORMATION ON TOP OF CONTROL MENU

In the control menu, the first line on the screen provides the following information:

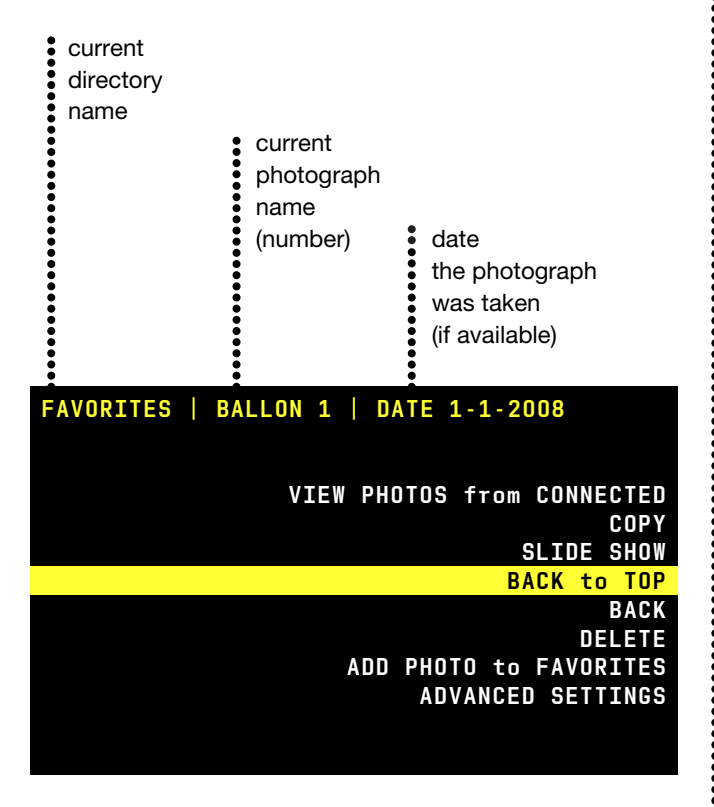

# SYMBOLS ON SCREEN

ALBUM displays the following symbols:

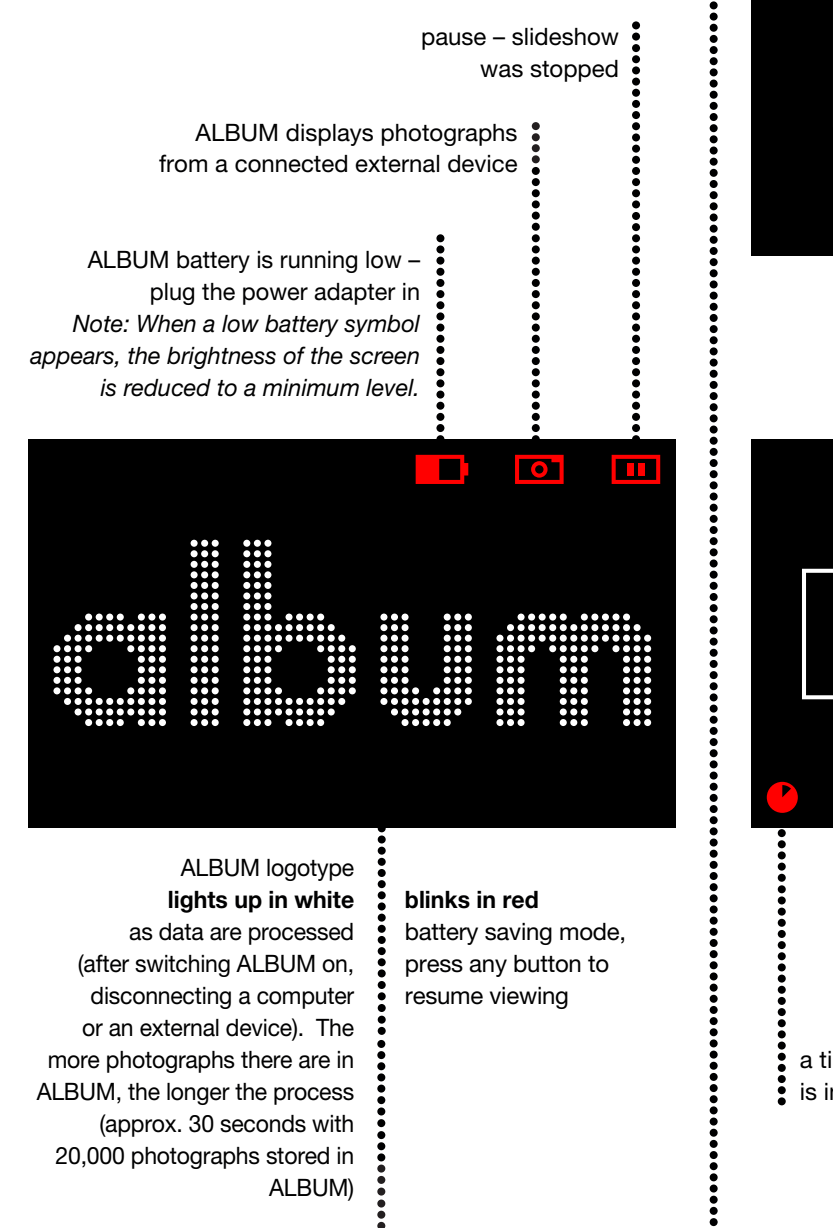

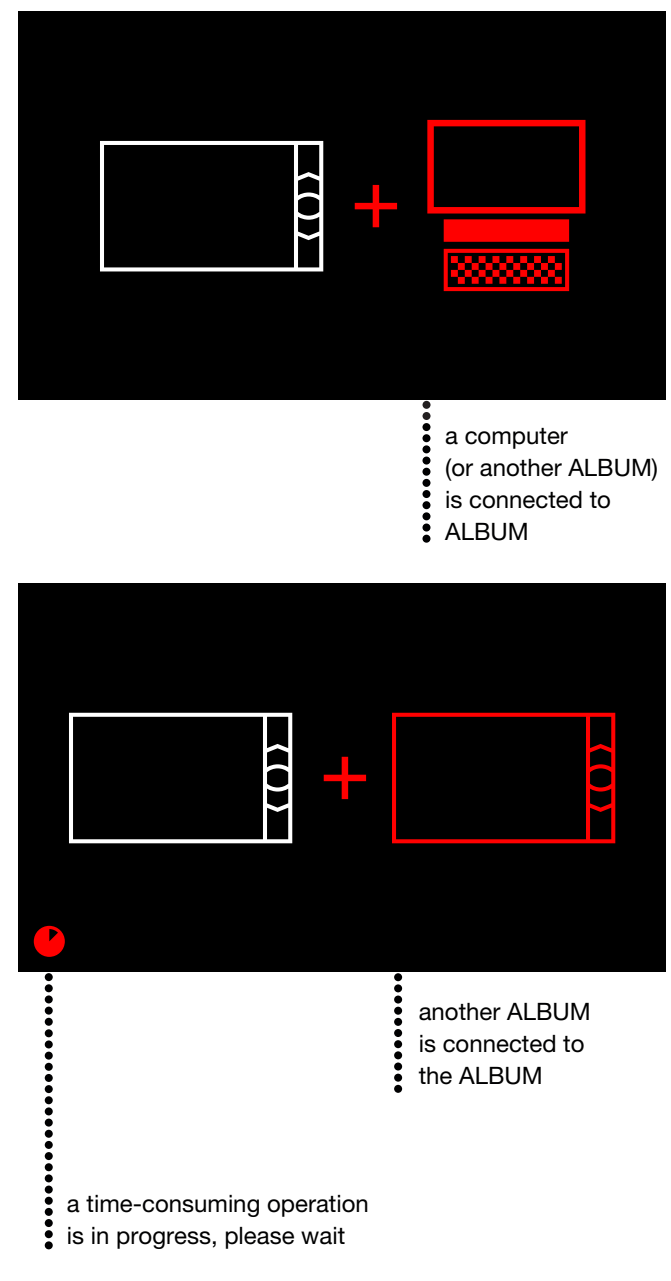

### CONNECTING USB MEMORY DEVICE, DIGITAL CAMERA, OR SD CARD

When an external device is connected, the "I WANT to" menu appears:

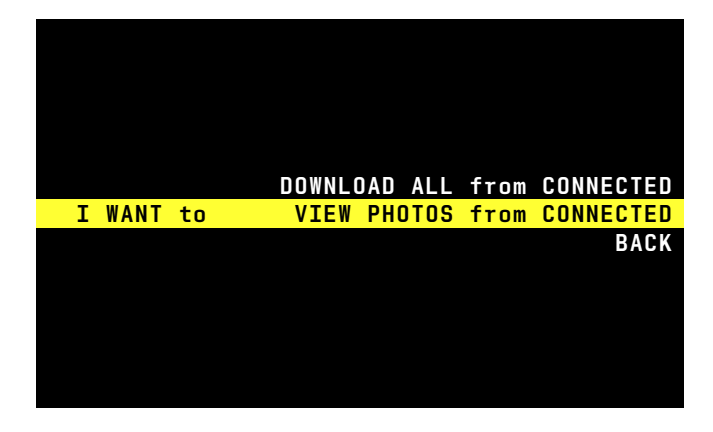

#### DOWNLOAD ALL from CONNECTED SETTINGS menu:

Creates a new directory (GALLERY) in ALBUM and stores all photographs found in an external device to it. Copied photographs and the download process status indicator are shown on the screen during the download. If the "RESIZE PHOTOS while DOWNLOADING" command is ON – see ADVANCED SETTINGS – while the photographs are copied to ALBUM, they are resized to optimize the viewing quality of the ALBUM screen (factory setting is ON). The photographs downloaded to ALBUM can also be automatically deleted from a connected device using the "DELETE PHOTOS while DOWNLOADING" command - see ADVANCED SETTINGS. This command prevents copying of the same photographs during subsequent downloads from the external device (factory setting is OFF).

#### VIEW PHOTOS from CONNECTED

Displays photographs thumbnails found in a connected device. If there are more directories containing photographs in a connected device, ALBUM displayed them as a separate "GALLERIES". If the connected device contains other data

than photographs (.jpg), ALBUM ignores them. A red symbol of a digital camera is displayed while viewing the photographs from a connected device.

#### **BACK**

Returns ALBUM to viewing photographs stored in ALBUM.

*Caution: If only the "DOWNLOAD ALL from CONNECTED" option is available when a digital camera is connected, this particular digital camera uses the USB transfer so-called PTP protocol. We recommend you to check whether the USB interface of such camera offers the option to choose a "MASS STORAGE DEVICE" mode. In this mode, ALBUM offers all the above-mentioned commands.* 

# ADVANCED SETTINGS

From the control menu, it is possible to enter the ADVANCED

**LANGUAGE** FULL SCREEN CO AUTO SLIDESHOW **POWER SAVING BACK BRIGHTNESS** LOCK RESIZE PHOTOS while DOWNLOADING DELETE PHOTOS while DOWNLOADING CLEAN-UP RESET 12567 PHOTOS in Album (43%) | FW 1.23

#### **LANGUAGE**

Selects the language of the ALBUM. The language is selected using the arrow buttons and the selection is confirmed by pressing the middle button. The language selection menu is also made available by holding both arrow buttons down at the same time (in case you select a language you do not understand by mistake).

#### FULL SCREEN

Fills the entire screen with the currently displayed photograph; it also rotates the photographs from portrait orientation to view in landscape orientation; factory setting is ON.

#### AUTO SLIDESHOW

Automatically starts a slideshow when a directory is selected; factory setting is OFF.

#### POWER SAVING

When working of the battery power supply, after about 2 minutes of inactivity, the command switches ALBUM to an energy saving mode. The screen turns off and a red "ALBUM" logotype blinks on the screen). Press any button to resume regular operation; factory setting is ON.

#### **BACK**

Returns ALBUM to viewing photographs.

#### **BRIGHTNESS**

Sets the brightness of ALBUM screen. Be careful – high brightness decreases the battery-powered operation time. If the battery is running low, the brightness is reduced automatically.

#### LOCK

if lock is ON, it is not possible to delete or copy the photographs to and from ALBUM. The lock is disabled from the ADVANCED SETTINGS menu only; factory setting is OFF.

#### RESIZE PHOTOS while DOWNLOADING

If the command is ON, the photographs, while downloading to ALBUM, are resized to optimize the viewing quality of the ALBUM screen; factory setting is ON. Be careful, the compression is irreversible; factory setting is ON.

#### DELETE PHOTOS while DOWNLOADING

If the command is ON, the photographs, when copied to ALBUM, are automatically deleted from a connected device. This command prevents downloading of the same photographs during subsequent downloads from the external device. This function is possible only while downloading, not while copying photographs or directories; factory setting is OFF.

#### CLEAN-UP

Starts the process of cleaning ALBUM memory so that it can store as many photographs as possible. During this process, all data other than photographs (.jpg) are deleted from ALBUM - such data could be saved to ALBUM from a computer. If the "RESIZE PHOTOS while DOWNLOADING" command is ON at the same time - it is recommended to turn it ON to achieve higher efficiency of cleaning - the size of all photographs in ALBUM is also checked and optimized. The photographs are shown during the cleaning. Be careful, if there are many photographs in ALBUM, the cleaning process will take a long time (even several hours). It is recommended to perform cleaning with the power adapter plugged in to avoid process interruption by battery running out. The process of cleaning does not erase any photographs from ALBUM.

#### RESET

Returns ALBUM to the factory settings and deletes all stored photographs (except for demo ones). It takes about a minute to reset ALBUM.

#### INFORMATION ON TOP OF ADVANCED SETTINGS **MENU**

In the ADVANCED SETTINGS menu, the first line on the screen provides the following information:

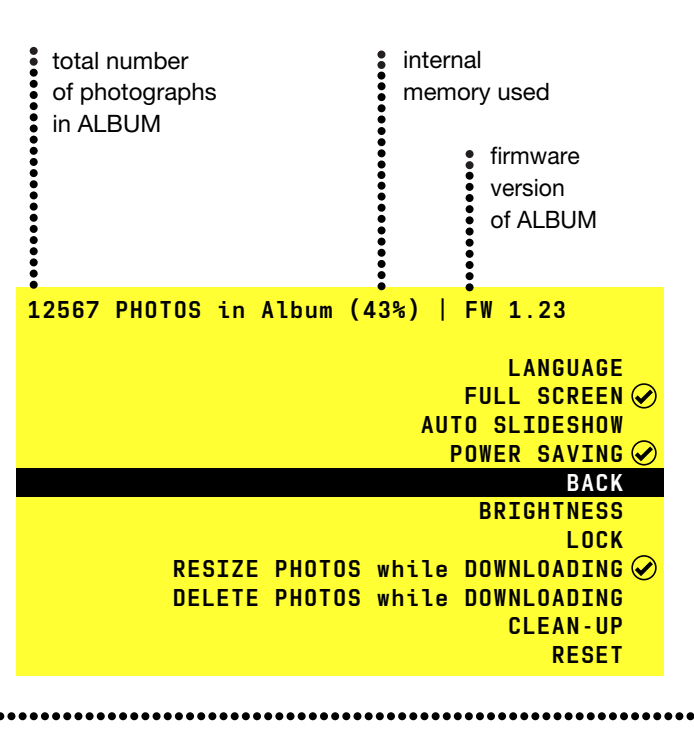

### ALBUM TO COMPUTER **CONNECTION**

If you connect a switched-on ALBUM to a computer using a USB cable, ALBUM displays the computer connection symbol.

From a computer viewpoint, ALBUM behaves like an external USB disk (with FAT32 format). It is possible to view data stored in ALBUM from a computer. It is also possible to save, copy or delete any data stored in ALBUM, since it behaves as a common USB memory disk.

### ALBUM TO ALBUM **CONNECTION**

If you link two switched-on ALBUMs using a USB cable, they will behave as follows:

• ALBUM connected by the small connector of the cable serves as the slave and behaves like a USB disk (computer connection symbol appears on the screen).

• ALBUM connected by the large connector serves as the master and enables viewing, copying, saving and deleting of photographs in the slave ALBUM (which behaves like an external memory).

## DATA BACKUP

If you store important photographs in your ALBUM, we recommend you back them up on a USB disk or an SD card. It is also possible to create a backup on a computer.

*Caution: ALBUM is a technical device; its failure might cause the loss of the data stored in it.* 

### ALBUM MAINTENANCE

ALBUM requires no special maintenance. Protect its surface against scratching. The screen may be cleaned using a dry fine cloth (e.g. the one designed for cleaning spectacles). Do not clean ALBUM with any chemical agent or with water.

Do not leave ALBUM exposed to intensive sunshine for a long time (e.g. behind a car window), since there is a risk of overheating that could cause permanent damage.

### SPECIFICATIONS

**DIMENSIONS** 195 x 113 x 142 mm

WEIGHT

408 g

**SCREEN** LCD, 7", 800 x 480 pixels, 130 DPI

INTERNAL MEMORY Flash Nand 4GB

#### CONNECTING INTERFACES

USB master – for connecting external devices other than PC (i.e. memory "sticks", digital camera) USB device – for connecting to a computer SD (MMC) memory card slot

#### ENERGY SUPPLY

power adapter or internal battery power adapter is included and can be used for the voltage range of 110 to 250V, it is supplied with replacement plugs for Europe, UK, and USA and most of Asia lithium battery with capacity of 1800mAh including protective electronics, potential exchange possible only in service department

#### BATTERY OPERATION TIME

approx. 2.5 hours (when fully charged, in room temperature, with normal level of screen brightness)

#### OPERATING CONDITIONS

designed for class II environments – interior, universal (according to EN 50131-1)

**CERTIFICATION** 

CE, FCC, RoHS

### NOTICE FOR USERS

Program © 2008 ALBUMteam Ltd. Documentation © 2008 ALBUMteam Ltd.

All rights reserved. This manual or the software describer herein, in whole or in part, may not be reproduced, translated or reduced to any machine readable form without prior approval from ALBUMteam Ltd.

IN NO EVENT SHALL ALBUMteam Ltd. BE LIABLE FOR ANY INCIDENTAL, CONSEQUENTIAL OR SPECIAL DAMAGES, WHETHER BASED ON TORT, CONTACT OR OTHERWISE, ARISING OUT OF OR IN CONNECTION WITH THIS MANUAL, THE SOFTWARE OR OTHER INFORMATION CONTAINED HEREIN OR THE USE THEREOF.

ALBUMteam reserves the right to make any modification to this manual or the information contained herein at any time without notice. The software described herein may also be governed by the terms of a separate user license agreement.

Any design data such as sample pictures provided in this software cannot be modified or duplicated except for the purpose of personal use. Any unauthorized duplication of this software is prohibited under copyright law.

Please note that unauthorized duplication or modification of portraits or copyrighted work could infringe the rights reserved by rights holders.

CZ • Zařízení lze provozovat pouze s dodaným napáječem (nelze použít jiný). Výrobek není odolný proti vodě. Podrobný manuál včetně prohlášení o shodě najdete na internetových stránkách www.album-life.com.

DE • Das Gerät kann nur mit dem mitgelieferten Netzteil betrieben werden (es darf kein anderes verwendet werden). Das Erzeugnis ist nicht wasserfest. Das detaillierte Handbuch, einschließlich Konformitätserklärung, finden Sie auf unseren Webseiten www.album-life.com

EN • Equipment may be operated using supplied feeder only (it is not possible to use other type).

Product is not water-resistant. Detailed user manual including declaration of conformity can be found at website www. album-life.com.

ES • Se puede operar con el aparato utilizando solamente el alimentador incluido en accesorio (no utilizar otros). El producto no es resistente al agua. Para las instrucciones detalladas y la declaración de conformidad, ver el sitio www. album-life.com.

FR • L'appareil ne peut être utilisé qu'avec le dispositif d'alimentation livré en accessoire (ne pas se servir d'autres). Le produit n'est pas résistant à l'eau. Pour les instructions détaillées et la déclaration de conformité voir le site www. album-life.com.

IT • L´impianto è possibile utilizzare solo con l´alimentatore in dotazione (non è possibile utilizzare un altro tipo). Il prodotto non è resistente all'acqua. Il manuale dettagliato, compreso la dichiarazione di conformità, troverete sul sito internet www.album-life.com.

PT • O dispositivo só pode funcionar com o alimentador fornecido (não é possível usar qualquer outro). O produto não é resistente contra água.

Ver o manual detalhado com a Declaração de Conformidade na página da Internet www.album-life.com.

# FC X CF

# FAQ

- 1 ALBUM display does not show whole photograph, why?
- 2 Is it possible to play short videos using ALBUM?
- 3 Download of photographs from digital camera is slow, why?
- 4 ALBUM does not react to connection of USB disk or SD card, why?
- 5 ALBUM does not work with my camera, why?
- 6 Photographs from ALBUM cannot be saved to connected memory device, why?
- 7 Does ALBUM store photographs in their original size?
- 8 My camera uses micro SD card, does ALBUM support it?
- 9 Does ALBUM support SDHC?
- 10 Does ALBUM support XD card?
- 11 Computer does not work with ALBUM, whv?
- 12 Is it possible to store data other than photographs in ALBUM?
- 13 Can I display other than JPG image formats in ALBUM?
- 14 Battery-powered operation time is short, why?
- 15 How to prepare photographs for viewing in desired order?
- 16 How to create another FAVORITES gallery?
- 17 How to save photographs from Internet to and from ALBUM?
- 18 It is impossible to save other photographs in my ALBUM, why?
- 19 Photographs from connected external memory device are displayed immediately, why?
- 20 What about using ALBUM with mobile phone?
- 21 Is it possible to optimize photographs originally stored in ALBUM in high resolution?
- 22 ALBUM does not display photographs immediately when switched on, why?
- 23 The ALBUM seems not working, why?
- 24 Previously saved photographs repeat in ALBUM, why?
- 25 Can ALBUM display PowerPoint presentations?
- 26 How to update ALBUM firmware?
- 27 ALBUM is malfunctioning, why?
- 28 Question mark "?" is displayed, why?
- 29 Does ALBUM display subfolders?
- 30 How many characters can be used to name individual photographs/directories?

### 1 • ALBUM DISPLAY DOES NOT SHOW THE WHOLE PHOTOGRAPH, WHY?

If the "FULL SCREEN" command is ON, the format of photographs is adjusted to fit the screen. This means that:

• if the photograph is in the portrait orientation, it is turned 90 degrees counter-clockwise

• if the photograph has a different width or height that the screen, ALBUM enlarges the photograph to fit its smaller dimension exactly in the screen. Its larger dimension is equally cropped on both sides; the two edges of the photograph are hidden

• since the photographs in ALBUM are always stored in their original formats (width and height ratio), if you wish to display photographs in the original full format, turn off the "FULL SCREEN" command in the ADVANCED SETTINGS menu. The original format of photographs is then displayed and unused screen space remains black.

ALBUM is widescreen, and does not have auto rotate function. Portrait images can only be viewed in portrait mode if saved on your PC or external storage device as portrait.

### 2 • IS IT POSSIBLE TO PLAY SHORT VIDEOS USING ALBUM?

No, ALBUM can display photographs in a standard JPG format only.

### 3 • DOWNLOAD OF PHOTOGRAPHS FROM A DIGITAL CAMERA IS SLOW, WHY?

Image data processing is time-consuming. ALBUM optimizes the photographs during the download to achieve faster navigation and higher quality viewing. To do that it needs time to process each photograph.

The processing time depends also on how fast the digital camera is able to transfer photographs from its memory by the USB cable, and on how large individual photographs are. To speed up the transfer of photographs, we recommend the following:

• if your digital camera allows various modes of operating the USB connector, select the MASS STORAGE (DATA STORAGE) mode

• if your digital camera features an SD or an MMC memory card, do not connect it using the cable but insert the card right into ALBUM; this is effective specifically with cameras, which have low speed of data transfer using the USB cable

• set your digital camera to take photographs in a lower resolution.

To achieve good quality photographs for viewing in ALBUM, set the shooting resolution to 1600 x 1200 (or 1280 x 960). This will considerably increase the speed of downloading the photographs and you will also be able to store more photographs in your digital camera memory. Be careful when setting lower resolution of photographs – it will not be possible to resize them to large formats in future.

*Tip: If you plan to download photographs to ALBUM frequently, have no more than about 200 photographs per download (a new directory is created for every downloading session).*

### 4 • ALBUM DOES NOT REACT TO CONNECTION OF USB DISK OR SD CARD, WHY?

If you connect an SD card and a USB device to ALBUM, the USB device has a higher priority and the SD card is ignored.

To work with a USB device or an SD card, they must be formatted (FAT32 format). The factory setting of such devices usually includes this type of formatting. If not, it is usually possible to format these devices using a computer or a digital camera.

### 5 • ALBUM DOES NOT WORK WITH MY CAMERA, WHY?

....................................

ALBUM is able to work with most digital cameras, which have the USB connection cable and behave like a USB Mass Storage Device (flash disk) or use the USB image interface with the PTP protocol. If your camera offers a choice, select the Mass Storage mode. To connect the camera, always use the original USB connection cable supplied with the camera.

If your digital camera complies with the above and ALBUM does not react to it:

• check if the camera is connected and switch it on and off again

• if the camera uses an SD or an MMC memory card, insert the card directly into ALBUM and avoid the use a connection cable

*Note: If your camera does not have a suitable USB mode and does not use an SD or an MMC memory card, you can transfer photographs to ALBUM via a computer.*

### 6 • PHOTOGRAPHS FROM ALBUM CANNOT BE SAVED TO A CONNECTED MEMORY DEVICE, WHY?

Check whether there is enough free space in a connected memory device or if the memory device is not locked (against data storage). Note: The memory device (SD card) must be formatted (FAT32 format).

If ALBUM does not offer the option of saving photographs to the connected memory device at all, these commands may be disabled by ALBUM "LOCK" feature – see ADVANCED SETTINGS.

### 7 • DOES ALBUM STORE PHOTOGRAPHS IN THEIR ORIGINAL SIZE?

The factory setting of ALBUM is such that the original resolution of photographs (data size) is maintained. Be careful, larger the photographs, fewer can be stored to ALBUM. If you download photographs that are too large, their viewing may be noticeably slower; some extremely large photographs will not displayed at all.

If you want to maximize the storage capacity of ALBUM, turn the command "OPTIMIZE PHOTOS while DOWNLOADING" in the advanced menu on. The photographs are then automatically optimized for ALBUM screen during a download - larger dimension is downsized to 800 pixels and the shorter one is calculated to keep the photograph original format. This reduces the data size while the quality of preview on ALBUM display remains unchanged. In this mode, ALBUM can typically store more than 20 thousand photographs.

### 8 • MY CAMERA USES MICRO SD CARD, IS IT COMPATIBLE WITH ALBUM?

Some cameras, especially those in mobile phones, use an SD card with smaller physical dimensions. Such card can be inserted to ALBUM using an insert piece, which is either included with the micro SD card or can be bought separately.

# 9 • DOES ALBUM SUPPORT SDHC?

Yes, ALBUM can work with a standard SDHC card (up to 16GB). Such card can also be used to extend the internal memory of ALBUM in case you prefer to store large resolution photographs.

### 10 • DOES ALBUM SUPPORT AN XD CARD?

Unfortunately, it is not possible to connect an XD card to ALBUM. The use is restricted by the license policy of Fuji (Olympus) company. There are XD card to USB interface adapters on the market. However, such adapters usually have not been licensed by Fuji and their function is not guaranteed. Cameras, which use XD cards must be connected to ALBUM with the USB cable.

### 11 • COMPUTER DOES NOT WORK WITH ALBUM, WHY?

If a switched-on ALBUM is not recognized as a USB disk after connection to a computer with a USB cable, your computer might not have the necessary mass storage device driver installed.

### 12 • IS IT POSSIBLE TO STORE DATA OTHER THAN PHOTOGRAPHS IN ALBUM?

ALBUM operates like a standard USB memory device. When connected to a computer it can be used to store any data. However, ALBUM does not display any data other than .jpg photographs.

*Note: if you store a large volume of other data in the Album, the capacity for photographs will be reduced.*

If you perform a "CLEAN-UP" - see ADVANCED SETTINGS - all data other than JPG photographs, even those marked "read only", are deleted.

### 13 • CAN I DISPLAY OTHER THAN JPG FORMATS IN ALBUM?

ALBUM supports photographs in JPG format (classic, not progressive). Note that the JPG format has historically had many standards and not all of them are compatible. If ALBUM displays a question mark instead of a photograph, this means you have data-ancompatible photograph format or data in that file has been damaged.

If you want to view photographs or documents in other formats (e.g. TIFF, GIF, BMP, etc.), use a suitable program in your computer to convert them into the JPG format of maximum size of 1MB; saving must be done in classic JPG format, not the progressive one. Then transfer the new JPG photographs to ALBUM.

### 14 • IS THE BATTERY-POWERED OPERATION TIME SHORT?

To work correctly in the battery-powered mode, the battery must be fully charged. Check the battery condition by plugging in the power adaptor. If the indicator located next to the adapter connector blinks red, charging is in progress. The battery is fully charged when the red indicator stops blinking.

Setting screen brightness to higher levels shortens the battery-powered operation time. Operating ALBUM at low temperatures (in winter) also shortens the battery-powered operation time.

Potential exchange of battery is possible only in service department where the correct exchange and dispose of the original battery is guaranteed.

If the battery is running low, the screen displays the red battery symbol and the screen brightness is reduced. In such case, connect the power adapter.

### 15 • HOW TO PREPARE PHOTOGRAPHS TO VIEW THEM IN A PARTICULAR ORDER?

ALBUM sorts the photographs by their names and/or numbers.

Therefore, when preparing a directory of photographs on the computer to be viewed in a specific sequence on ALBUM, it is necessary to use the same number of characters (numbers and letters) when sorting the photographs. For example, the correct numbering logic for photographs displayed in a sequence is 001, 002, 003… 010 or PIC0001, PIC0002, etc., not 1, 2, 3…10, 11. Some computer programs are able to create such ordered groups of photographs automatically (e.g. Total Commander).

### 16 • HOW TO CREATE ANOTHER FAVORITES DIRECTORY (GALLERY)?

ALBUM features a directory called "FAVORITES", which can store anyone's favorite photographs. An individual photograph can be copied to "FAVORITES" using the "ADD PHOTO to FAVORITES" command from the control menu.

If you have too many photographs in "FAVORITES" directory and do not want to delete them, you can add this directory to other galleries on ALBUM and create a new "FAVORITES" directory. The easiest way is to connect ALBUM to a computer and rename "FAVORITES" directory to e.g. FAVORITES 1. A new "FAVORITES" directory is created automatically by ALBUM upon the first use of the "ADD PHOTO (or COPY PHOTO) to FAVORITES" command.

### 17 • HOW TO SAVE PHOTOGRAPHS FROM THE INTERNET TO AND FROM ALBUM?

If you want to save photographs from the Internet to ALBUM, connect ALBUM to a computer. It behaves like a standard USB disk.

If you want to transfer photographs from ALBUM to the Internet, you must first copy selected photographs from ALBUM to a specific destination on a computer.

*Note: To transfer photographs from a computer to ALBUM, we recommend saving them first to a USB disk or an SD card. The advantage of this procedure is that when downloading from external memory device, ALBUM automatically checks the size of photographs and may perform their optimization - see the ADVANCED SETTINGS menu.* 

### 18 • IT IS IMPOSSIBLE TO SAVE OTHER PHOTOGRAPHS IN MY ALBUM, WHY?

If ALBUM reports full memory and it is impossible to save more photographs to it, perform the "CLEAN-UP" operation with the "RESIZE PHOTOS while DOWNLOADING" command on. If there were other data than photographs in ALBUM, or if some of the saved photographs were not optimized for ALBUM, this process will free space for saving additional photographs. See ADVANCED SETTINGS for further details.

### 19 • THE PHOTOGRAPHS FROM AN EXTERNAL MEMORY DEVICE ARE DISPLAYED IMMEDIATELY, WHY?

To display photographs from an external memory device immediately after connection to ALBUM and without any further dialogue, name such memory device "ALBUM".

This way it is possible to send an SD card with photographs of your children to your friends, for example, so when they insert the card into their ALBUM the photographs are displayed immediately. This feature may also be used when distributing offers of products, services, package tours, etc.

### 20 • WHAT ABOUT USING ALBUM WITH A MORII F PHONE?

If you have a mobile phone with a built-in digital camera, it is, in most cases, possible to view or download photographs directly to/from ALBUM:

• if a mobile phone offers a choice of USB interface modes. choose Data Storage, or Printing & Media (PTP protocol)

• connect a switched-on mobile phone to a switched-on ALBUM using a USB cable

• ALBUM offers the same commands as when connected to a digital camera.

If you cannot connect your mobile phone in the abovementioned way, you can still transfer the photographs from the phone to ALBUM via computer.

*Note: Some mobile phones use SD cards to store photographs. In such case, it is possible to transfer photographs to ALBUM using the card. If the phone SD card is of a smaller dimensions, it can be connected using a dedicated insert, which is either supplied with the phone or can be bought as a separate accessory.*

### 21 • IS IT POSSIBLE TO OPTIMIZE PHOTOGRAPHS ORIGINALLY STORED IN ALBUM IN HIGH RESOLUTION?

A high resolution photographs already stored in ALBUM can be optimized by using the combination of "CLEAN-UP" and "RESIZE PHOTOS while DOWNLOADING" commands from the ADVANCED SETTINGS menu. First turn the "RESIZE PHOTOS while DOWNLOADING" command on, then select "CLEAN-UP". See ADVANCED SETTINGS for further details.

### 22 • ALBUM DOES NOT DISPLAY PHOTOGRAPHS IMMEDIATELY WHEN SWITCHED ON, WHY?

When turned on, ALBUM needs some time to create the internal map of photographs. While this is in progress, a white "ALBUM" logo appears on the screen. The time necessary to create such map increases proportionally to the number of photographs store in ALBUM. With 40,000 photographs in ALBUM, the process can take up to 30 seconds.

After certain operations (e.g. disconnecting a computer or an external memory device, after downloading a new directory, etc.) ALBUM must update the map. In such cases, a white "ALBUM" logo re-appears on the screen similarly to ALBUM start-up. When the internal map update is completed, ALBUM resumes normal operation.

### 23 • THE ALBUM SEEMS NOT WORKING, WHY?

When a function, which takes more time to complete. is performed, it is not possible to initiate any other function. While processing the command, ALBUM indicates this state by displaying a symbol of a clock on the screen. If a command is from the control menu, its name is displayed in the white field. A command in progress cannot be interrupted, except by switching ALBUM off (e.g. when you initiate a function by mistake).

If the white "ALBUM" logo appears on the screen for some time, similarly to ALBUM start-up, ALBUM is updating its internal map of photographs.

It is not recommended to use photographs larger than 2 MB in ALBUM. Processing very large photographs slows navigation through ALBUM.

### 24 • PREVIOUSLY SAVED PHOTOGRAPHS REPEAT IN ALBUM, WHY?

If you download photographs from a digital camera to ALBUM and do not delete the photographs from the camera, the same photographs will repeat in the next download. To avoid this do one of the following:

• after connecting an external device, select the "VIEW PHOTOS from CONNECTED" command and use arrow buttons to choose the last in a sequence of already downloaded photographs. Choose the "COPY ALL PHOTOS BEYOND THIS PHOTO" command from "COPY" menu to download only the new photographs to ALBUM

• turn on the "DELETE PHOTOS while DOWNLOADING" command in the ADVANCED SETTINGS menu; the photographs transferred to ALBUM will be automatically deleted from a camera, and therefore will not show next time you download.

### 25 • CAN ALBUM DISPLAY A POWERPOINT PRESENTATION?

A PowerPoint presentation can be saved on a PC as a set of JPG images. In PowerPoint SW choose File > Save as > Format > JPEG File Interchange Format. When creating or modifying a presentation to be shown on ALBUM:

• set up the slide size to 16:9 format. This way the slides will best match the album's screen.

• make sure, that the JPG files have names in format Slide001, Slide020... Slide010, not Slide1, Slide2… Slide10. If the slides do not have the right name format, they will be shown in a wrong order. ALBUM can only show static slides without sounds and animations.

### 26 • DOES ALBUM DISPLAY SUBFOLDERS?

If folders stored in an external device have a tree architecture (contain subfolders) and are viewed or copied to ALBUM, the folders and relevant subfolders that contain any photographs will be displayed on the start screen in the same level.

### 27 • HOW MANY CHARACTERS CAN BE USED TO NAME INDIVIDUAL PHOTOGRAPHS AND DIRECTORIES?

Folder name  $+$  file name  $=$  maximum of 250 characters Directory name  $+$  photograph name  $=$  maximum of 250 characters

### 28 • ALBUM IS MALFUNCTIONING, WHY?

If ALBUM performs oddly, turn it off and on again. The malfunction can appear especially if a USB cable or an external memory device was disconnected during a data transfer in process.

### 29 • QUESTION MARK "?" IS DISPLAYED, WHY?

If ALBUM displays a question mark instead of a photograph, the file is either invalid or it uses a non compatible JPG format (i.e. progressive JPG). Such a file can not be visualized, but it can be deleted.

Rarely the question mark can also appear after a USB cable or an external memory device was disconnected during a data transfer in process. In this case turn ALBUM off and on again.

### 30 • HOW TO UPDATE ALBUM FIRMWARE?

To update ALBUM internal software – Firmware:

- check your ALBUM Firmware version in the advanced settings menu (for example FW1.12).
- go to www.album-life.com to download the most recent FW version
- follow the simple online FW update instructions

The Firmware update is also available on an SD card. Please contact ALBUMteam at support@album-team.com.

### FIRMWARE UPDATE PROCESS:

- 1. Download the new FW file to your computer
- from www.album-life.com

2. Make sure ALBUM is powered from the supplied power adaptor.

- 3. Connect ALBUM to your PC using the supplied USB cable.
- 4. Turn ALBUM on.
- 5. Save the firmware upgrade file to ALBUM root directory
- 6. Disconnect ALBUM from the computer.
- 7. Turn ALBUM off & on again.
- 8. Firmware upgrade begins process status is shown on ALBUM display.
- 9. When asked "REBOOT NOW" turn ALBUM off & on again. 10. Firmware is now upgraded.

Alternatively to step 1.- 6. you can copy the new FW file to ALBUM root directory from a supplied SD card.

#### WARNING:

- never turn ALBUM off during the FW upgrade
- although the update preserves all photographs stored
- in ALBUM, it is recommended to create a back-up